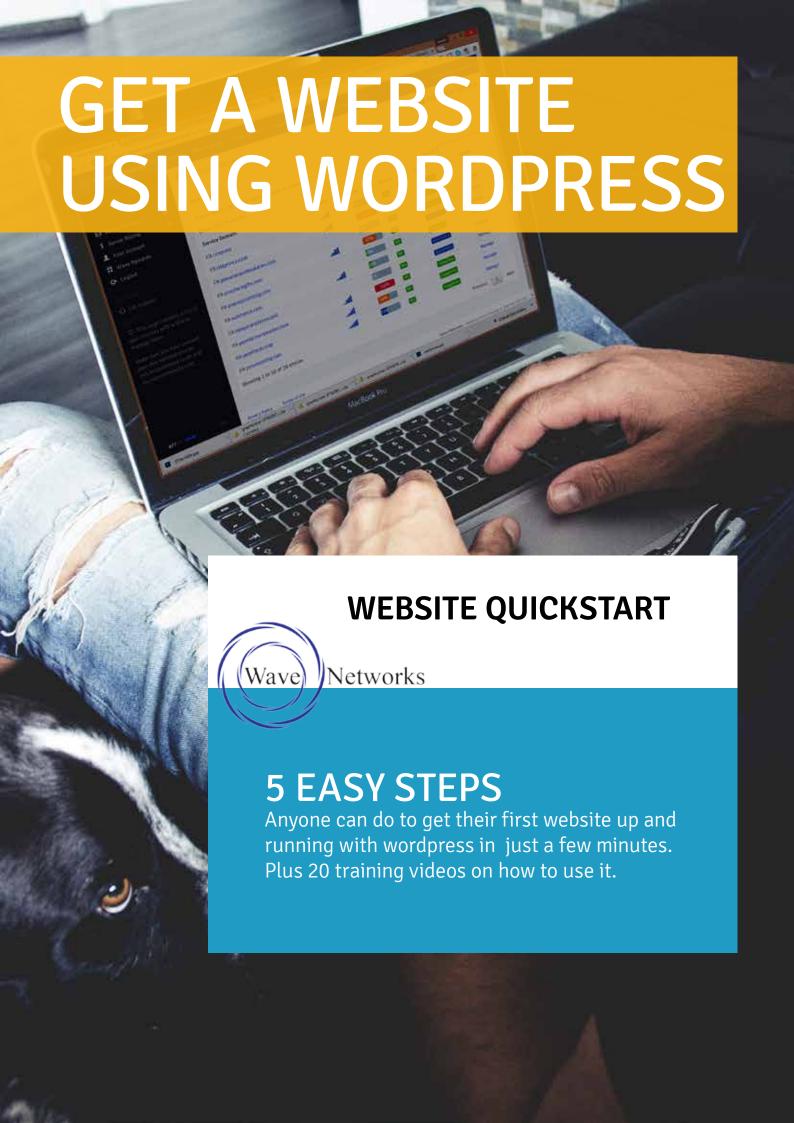

# WORDPRESS

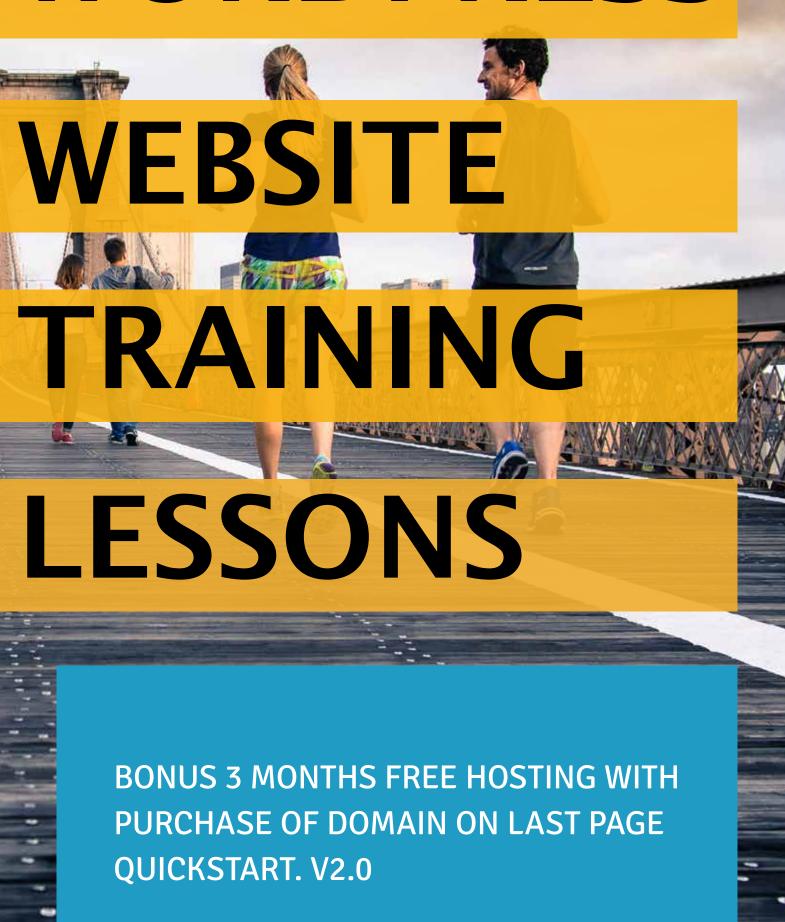

### **Table of Contents:**

### 1. Search and Find a Domain

Finding a domain can take some time. Using our search tool we can give you some tips to find and register one.

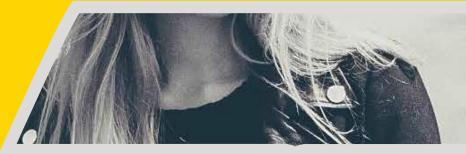

Fly through this step with our no nonsense approach.

2. Get Hosting

3. Install

Wordpress Automated install

Automated install makes this easy.

4.

**Select A Theme** 

There are tons for free

### 5. Watch The Videos

We have included 20 videos to introduce you to the wordpress dashboard.

#### 1. FIND THE RIGHT DOMAIN NAME

Using our Domain Search & Name Spinner

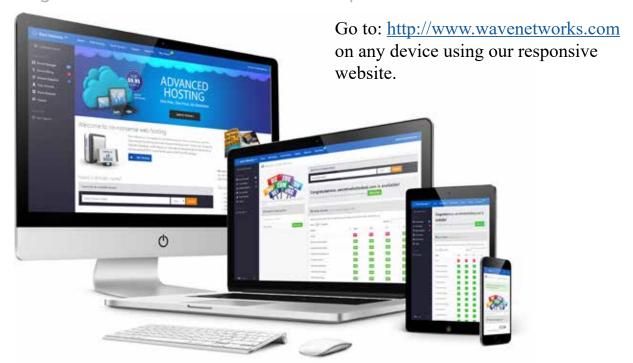

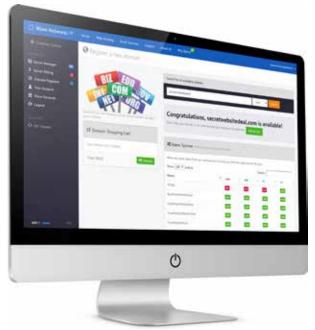

Using our search form, search for a domain name. It may take some time to find one that is available. Be creative! Our namespinner is there to help. Once you found one select add to cart.

Your domain will be added to your domain cart. Then select checkout.

Every domain suffix (.com, .net, .org etc..) has a different price You will see this in your domain cart.

You will need to either log in or create a new wavenetworks.com account to purchase domains and services from Wave Networks.

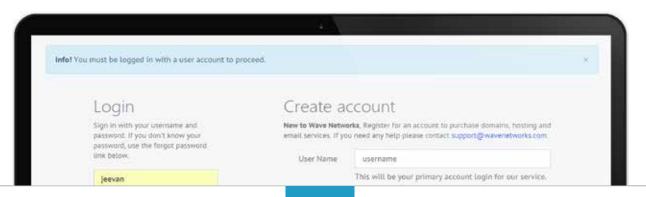

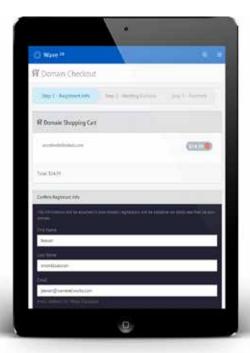

Fill out your registrant info. This information will be placed in the national registries naming you as the registrant of this domain.

This information will also be used during the required third party verification to complete the registration. It's very important this information is accurate so you don't lose your domain.

### 2. ADD/GET HOSTING

Select from 2 great offers when registering a domain.

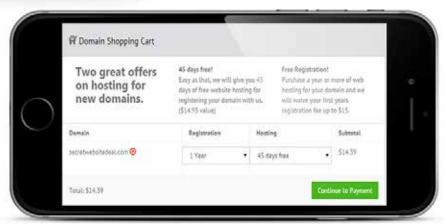

Select wether or not you want 45 days free hosting with your domain, or pay for a year of hosting and we will pay your initial registration fee for you.

If you already have a domain you can just select Get Hosting from the homepage. Make sure you point your domain's nameservers to ns1.wavenetworks.com and ns2. wavenetworks.com at your domain registrar.

Once you have paid for hosting you will see your hosting service in your Server Manager, and if you registered a domian you will see that in your Domain Registrar.

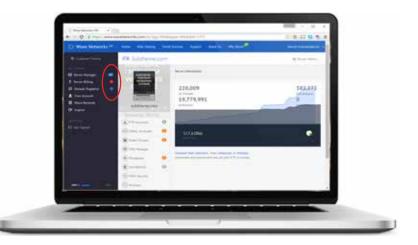

#### 3. INSTALL WORDPRESS

Using our automated process that makes it easy.

Select your service from server manager and select manage. Once there select Wordpress from the submenu.

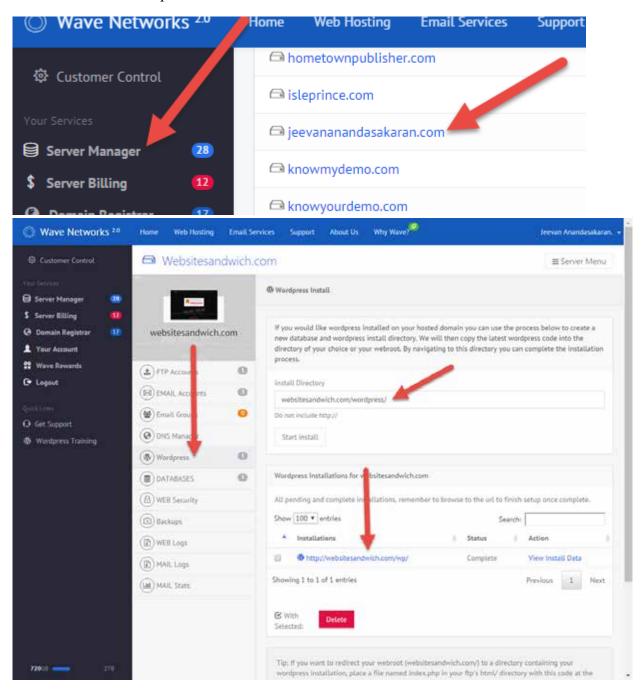

Enter the directory you wish to install wordpress. If you are only going to host one wordpress site without hosting other static pages we recommend installing in the webroot (i.e. zeromeeting.com/). If not we default the installation to the /wordpress/ directory.

Once entered select the Start Install button.

You will see your installation appear in the wordpress installations list. It will be pending for a few minutes. When complete you can navigate to the url for the installation(i.e. www.yourwebsite.com)

Complete the installation by finishing the famous 5 min or less Wordpress Install by Selecting your language, choosing a title and creating the first admin user account.

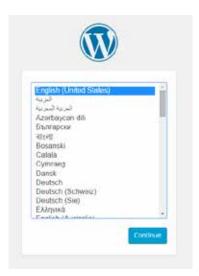

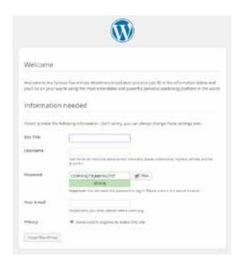

You will now have successfully installed a brand new wordpress website to your hosting account.

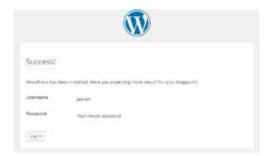

#### 5. SELECTING A THEME

Wordpress has hundreds of themes for you to choose from.

There you have it. You already have a website with the default wordpress theme installed. However it's a bit "bloggy". Wordpress has thousands of themes to choose from. Some themes like the ones available within the wordpress admin are free and some are premium themes you can get from sites like themeforest.net

Inside the wordpress admin select Appearance > Themes

There you will see all the pre-installed themes. These will change over time as wordpress grows. Select the Add New button. You will now be in theme browser which will allow you to browse and preview the latest themes so you can find the right look for your website. Each is customizable and will have different features available. The great thing about wordpress is that you can change your theme at any time without affecting your core content.

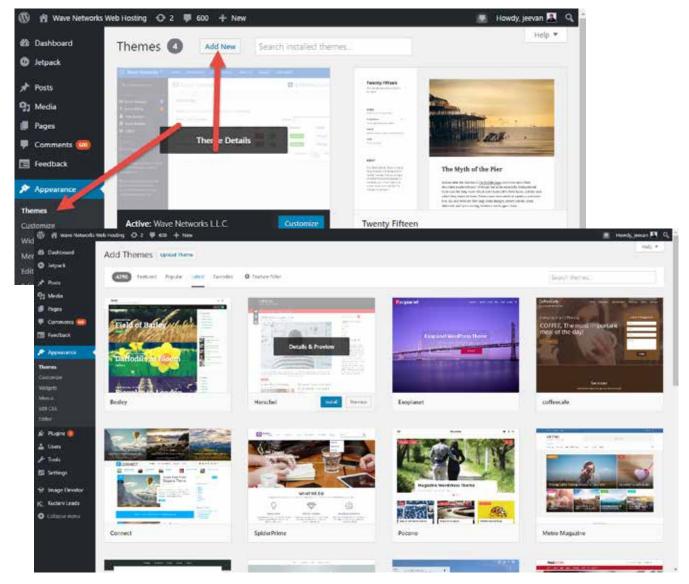

You can preview any theme before installing. You will need to activate your theme before it will go live.

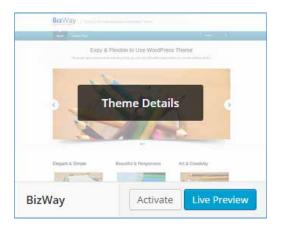

#### Tips:

Every theme is different and may require different plugins. Make sure to visit the Appearance > Menus to select which menu goes to which locations.

Try using simple themes to start with. Some themes are so complex that it can get frustrating. It's better to start slow and work your way up. Get used to the default themes for a while while you are learning wordpress.

#### 5. WATCH THE VIDEOS

You will want to know the basics about menus, posts and pages.

If you are a wave networks customer, there is a twenty part video series wordpress training made available to you at no cost. It doesn't take long and will go a long way to developing your understanding of wordpress.

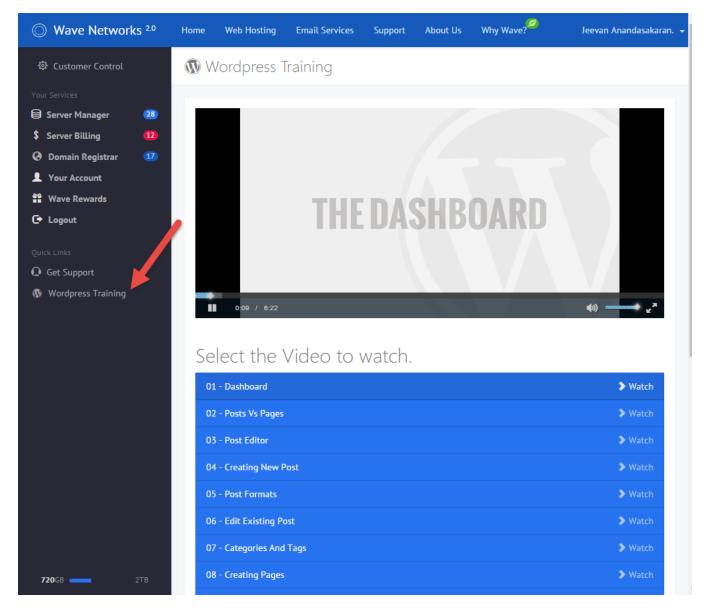

You can find more information at http://wordpress.org

#### **FEEDBACK**

We want to make this quickstart and our service as great as possible.

Send all feedback to:
Jeevan Anandasakaran
jeevan@wavenetworks.com
<a href="https://www.linkedin.com/in/jeevananandasakaran">https://www.linkedin.com/in/jeevananandasakaran</a>

#### Want more free hosting

If you read this all the way through and are a new Wave Networks Hosting Customer, send us an email and mention this offer to <a href="mailto:support@wavenetworks.com">support@wavenetworks.com</a> and ask us to extend your free hosting from 45 days to 3 months and we will! Make sure to tell us your Wave Networks Username and Domain.

If you already paid for a year and are a new Wave Networks Hosting Custoer, we will add 3 months to your hosting. It's our way of thanking you for reading content we are working hard to create. Thank you.

#### More Resources

<u>unsplash.com</u> This little gem is a designer's dream. 100% royalty free do whatever you want plus images that are really really good and really free. If you need impressive photography on your site, look here first.

#### Themeforest.net

This is our current go-to for premium themes on the net. Not only can you find a premium theme, they have options to have someone install it and customize it for you for really low prices. Couple that with your new found wordpress skills and you are ready to go.

#### Fiverr.com

Need your logo redone, or need an image a certain size but don't know how? Get someone to do it for you for \$5

#### support@wavenetworks.com

At wavenetworks we try to help our customers in any way we can. Feel free to ask questions to our support email even if it's not about hosting. Often we can help or point you to a resource or designer to help you.

## WAVE NETWORKS ADVANCED WEB HOSTING

support@wavenetworks.com www.wavenetworks.com